**Google** for Education

Examens voor Google-gecertificeerde docenten

# Registreren en je voucher toepassen

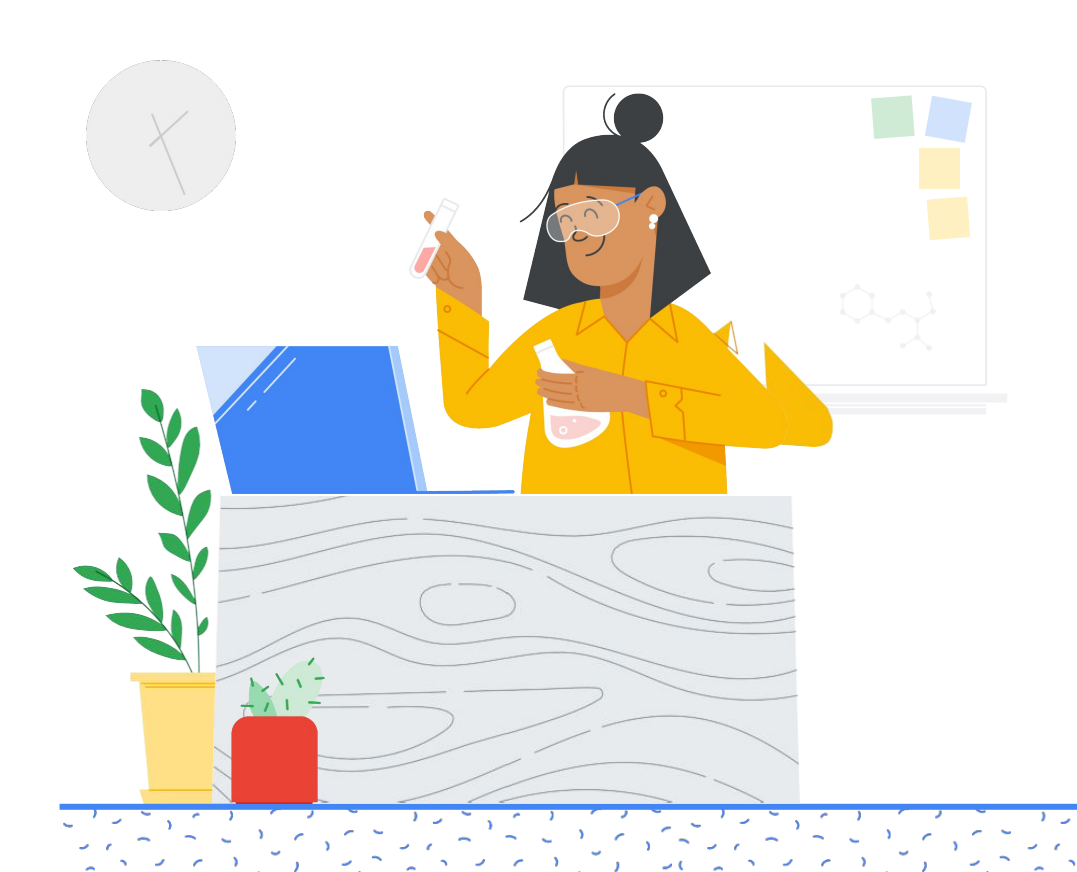

### Inhoud

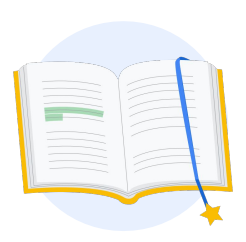

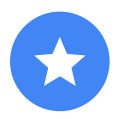

[Voordat je](#page-2-0)  begint

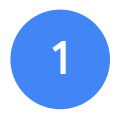

Log in op je [Google-account](#page-3-0)

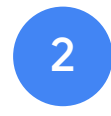

Vanuit het [Docentencentrum](#page-3-0)

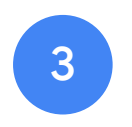

[Maak of log in op je](#page-6-0)  Kryterion-account

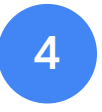

[Registreer je v](#page-7-0)oor een examen

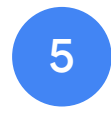

[Registratiebew](#page-10-0)ijs

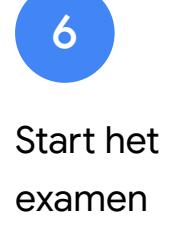

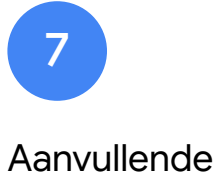

bronnen

<span id="page-2-0"></span>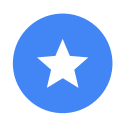

## Voordat je begint

Begin altijd op de site van het [Docentencentrum](https://edu.google.com/teacher-center/?modal_active=none), ook als je al een Kryterion-account hebt.

Volg de instructies in dit document, ongeacht of je met een voucher of per creditcard betaalt.

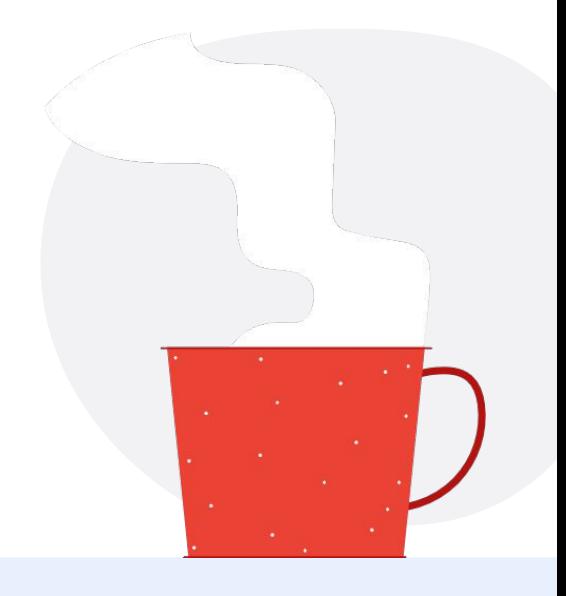

#### E-mails die je krijgt

Nadat je je hebt geregistreerd voor het examen, krijg je e-mails van deze e-mailadressen:

[admin@myeducert.org](mailto:admin@myeducert.org)

[donotreply@webassessor.com](mailto:donotreply@webassessor.com)

#### Examenvoorwaarden

Voorafgaand aan het examen moet je deze voorwaarden accepteren. Je kunt ze hier nalezen:

**[Geheimhoudingsverklaring](https://edu.google.com/teacher-center/certifications/non-disclosure-agreement/?modal_active=none)** 

[Privacybeleid voor examens](https://edu.google.com/teacher-center/certifications/privacy-policy/?modal_active=none)

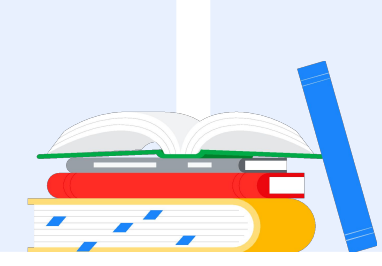

## <span id="page-3-0"></span>Log in op je Google-account

Let erop dat je inlogt op het Google-account dat je wilt gebruiken voor je toetsprofiel. Je certificeringen worden aan dit account gekoppeld.

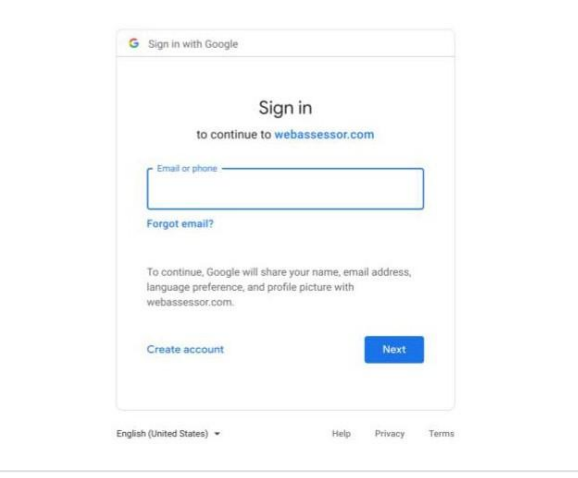

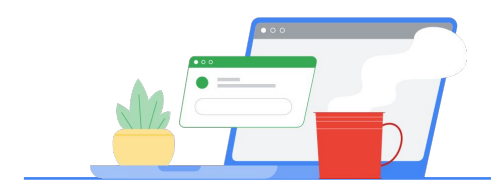

## 2

## Vanuit het Docentencentrum

Begin in het [Docentencentrum van Google](https://edu.google.com/teacher-center/)

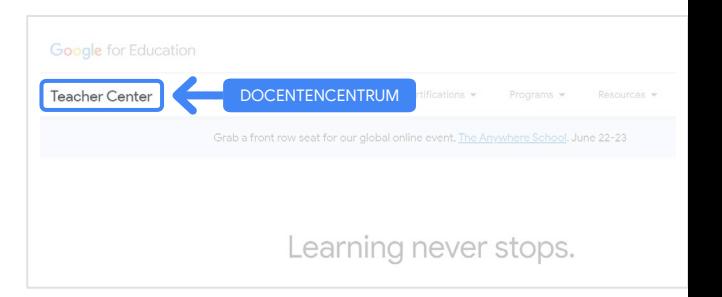

Selecteer het examen dat je wilt afleggen door in het dropdownmenu Certificeringen naar niveau 1 of niveau 2 te navigeren.

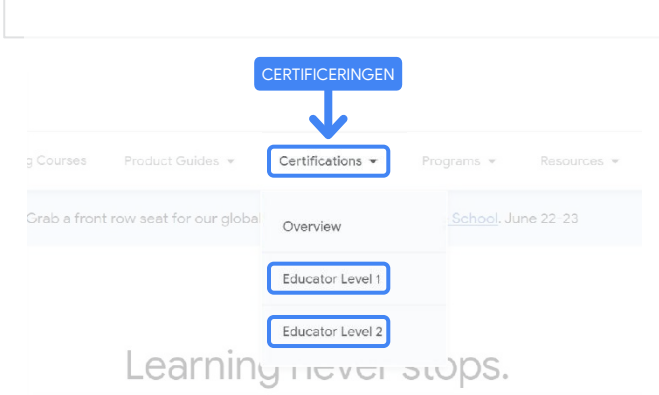

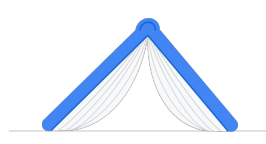

Zodra je op de examenpagina bent, klik je op de blauwe knop Registreren.

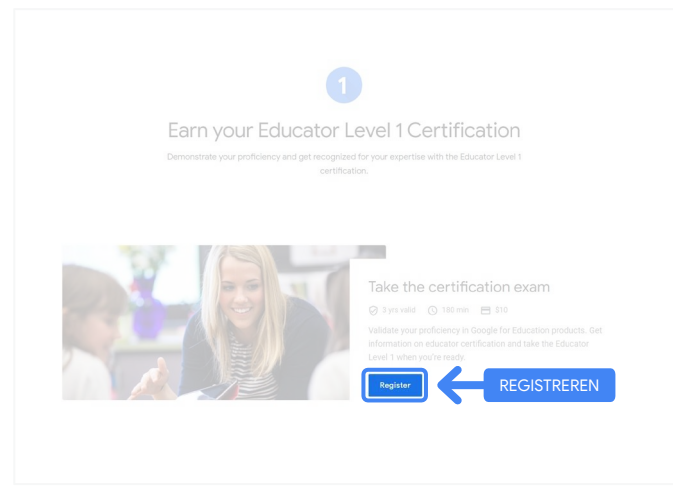

### Toegangspagina voor examens voor Google-gecertificeerde docenten

Klik op de blauwe knop Taal selecteren.

### Google Certified Educator exam

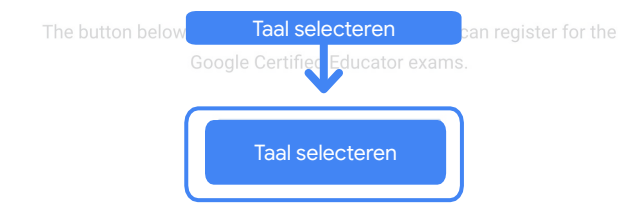

If you are using a Google Workspace for Education account and you aren't able to acce link above, then please contact your domain administrator. Alternatively, you can return page while logged into a different Google account.

Klik op het dropdownmenu en selecteer de gewenste taal.

Klik op OK om verder te gaan. Je komt op de Webassessor-pagina waar je je kunt registreren voor je examen.

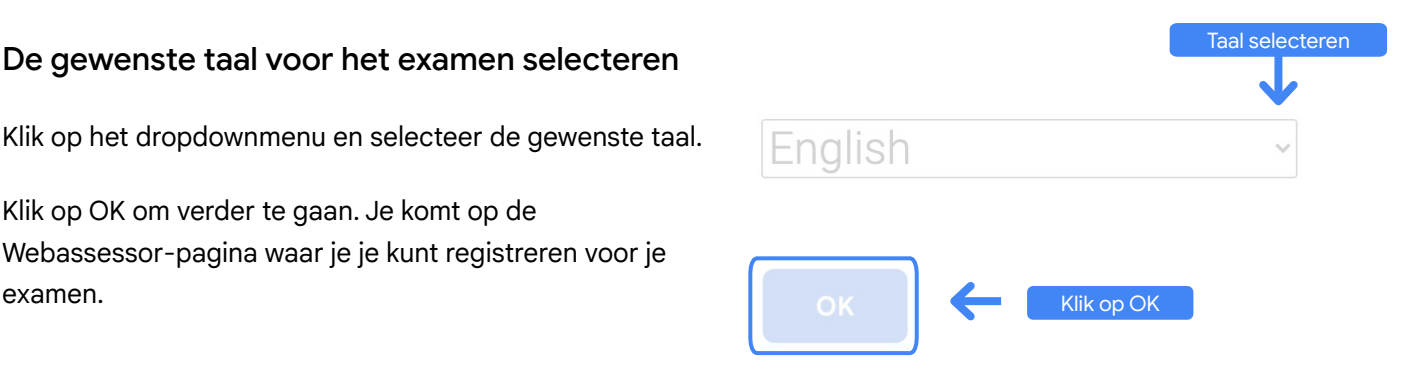

#### Heb je geen toegang tot de registratiepagina?

Als je een Google Workspace for Education-account gebruikt en geen toegang hebt tot de registratiepagina, kun je twee dingen doen.

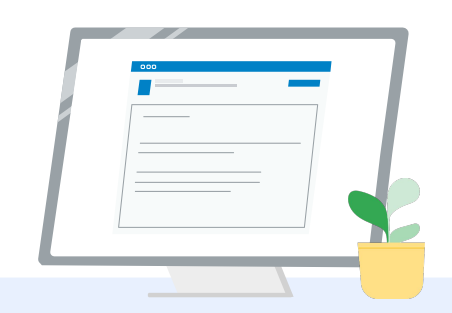

#### Optie 1

Vraag je Google Workspace for Education-beheerder het volgende te doen:

- jou toevoegen aan een [OE voor](https://support.google.com/a/answer/10651918?p=age_based_access_settings&visit_id=637641397304111492-1640581630&rd=1) [volwassenen](https://support.google.com/a/answer/10651918?p=age_based_access_settings&visit_id=637641397304111492-1640581630&rd=1) (18 jaar en ouder),
- zorgen dat OE's voor volwassenen ook [toestemming hebben voor](https://support.google.com/a/answer/7646040?hl=en) [aanvullende services zonder](https://support.google.com/a/answer/7646040?hl=en) [individuele controle](https://support.google.com/a/answer/7646040?hl=en).
- In deze [videotutorial](https://www.youtube.com/watch?v=zObIgy61nn0) wordt het proces stap voor stap uitgelegd.

### Optie 2

Probeer een ander account.

Log in op een ander Google-account, zoals een persoonlijk Gmail-account en ga terug naar het Docentencentrum.

**Heb je geen ander account?** [Maak een nieuw account.](https://accounts.google.com/signup)

#### Weet je niet wie je beheerder is?

[Klik hier](https://support.google.com/a/answer/6208960) om te bepalen wie bij jou op school Google Workspace for Education-beheerder is.

<span id="page-6-0"></span>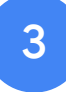

## Maak of log in op je Kryterion-account

Als je geen Kryterion-account hebt, volg je de stappen van route 1. Als je wel een Kryterion-account hebt, kom je meteen op de bestemmingspagina van je Kryterion-account als je bij stap 2 op Registreren klikt.

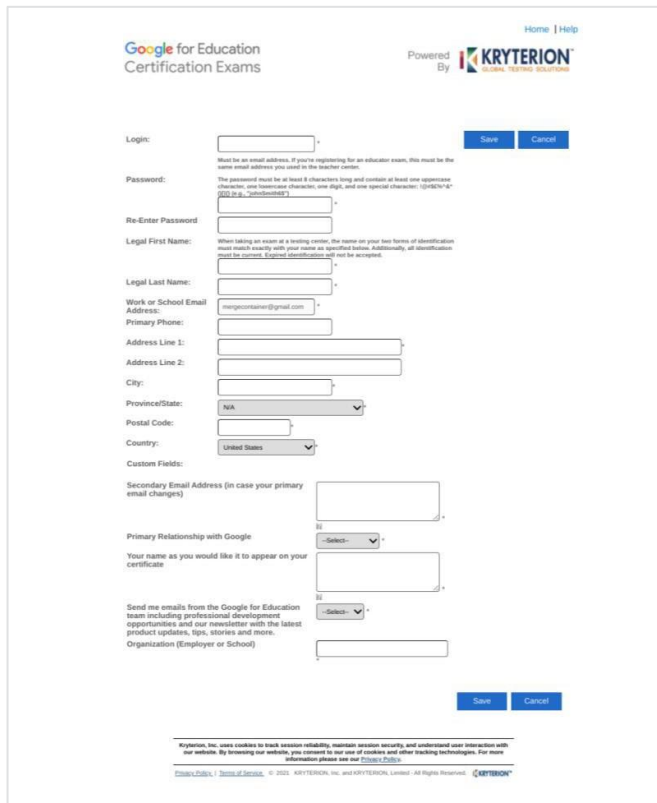

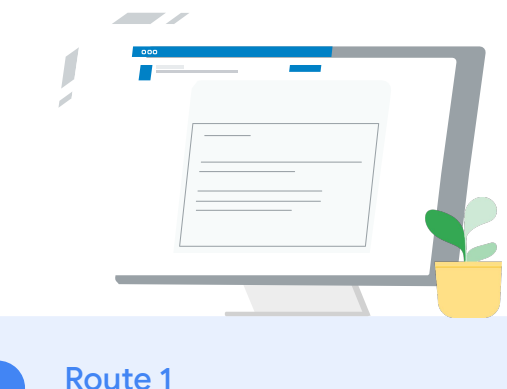

Ik heb nog geen account (volg de onderstaande stappen)

Route 2 Ik heb al een Kryterion-account [\(ga naar stap 4 van dit](#page-7-0) [document\)](#page-7-0)

#### Route 1:

Ik heb nog geen account

2

- Vul alle verplichte velden van het formulier in
- Klik op Opslaan als je klaar bent

#### Opmerking:

Je e-mailadres voor werk/school is uitgegrijsd en kan niet worden gewijzigd. Als je je Google for Education-certificeringen aan een ander account wilt koppelen, sluit je het browsertabblad, log je uit van je account en begin je opnieuw in het Docentencentrum (stap 1 in dit document).

<span id="page-7-0"></span>Zodra je Kryterion-profiel klaar is, kom je automatisch op de homepage van Kryterion.

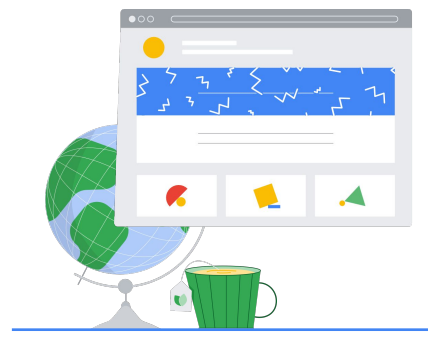

4

### Registreer je

### voor een examen

Klik in het blauwe menu bovenaan op Registreren voor een examen

Google for Education Certification Exams

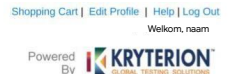

#### Organizations can purchase vouchers directly from Kryterion<br>Please download and complete this form and return it to<br>Vouchers@kryteriononline.com .

Show what you know, for educators using Google in the classroom The Google for Education certification programs are designed for individuals who want to demonstrate comp<br>administering or using Google tools in their classrooms or school systems.

ioogle Certified Educator Level 1:<br>his seam certifies or recertifies educators who have the fundamental skills for implementing Google for Education tools in the<br>lassroom.

Google Certified Educator Level 2:<br>This exam certifies or recentifies educators who demonstrate advanced competency in using Google for Education tools to tra<br>teaching and learning in the classroom.

Trainer Skills Assessment:<br>This exam assesses the skills necessary for trainers to deliver training on Google for Education tools. To study for the exam, please<br>This exam assesses the Stainer Course in the Edu Training Cen

For EDU certification exam support please contact us via our Support Form

#### Kryterion, Inc. uses cookies to track session reliability, maintain session security, and understand user interaction with<br>our website. By browsing our website, you consent to our use of cookies and other tracking technolo Privacy Policy. | Terms of Service. | 2021 KRYTERION, Inc. and KRYTERION, Limited - All Rights | ed. 1513

Google for Education KRYTERION what you know, for educ REGISTREREN VOOR EEN EXAMEN le Certified Educator Level **Source Certified Educator Level 2:**<br>sexam certifies or recertifies educ Kryterion, Inc. uses cookies to track session reliability, maintain session security, and understand user interaction with<br>our website. By browsing our website, you consent to our use of cookies and other tracking technolo

#### Selecteer een examen uit de catalogus

Opmerking:

Klik op het plusje om de catalogusopties uit te vouwen

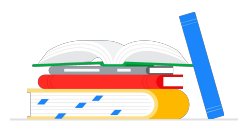

Klik op de blauwe knop Nu kopen naast het examen dat je wilt kopen. Je gaat dan naar je winkelwagentje.

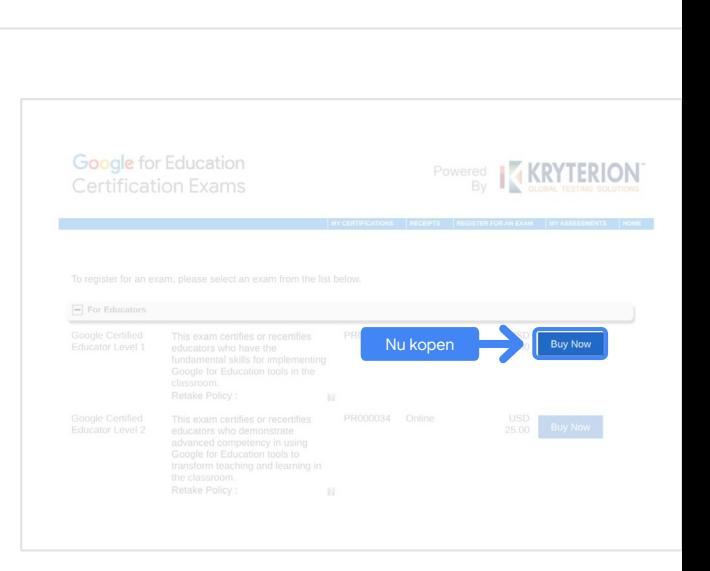

VOOR DOCENTEN

Google for Education

 $\Box$  For Educators

Welkom, naam

**TRANSPORT SERVICE RION** 

Return Home

Shopping Cart | Edit Profile | Help | Log Out

Als je een voucher hebt, geef je de code op in het veld voor de coupon-/vouchercode en dien je de code in.

Opmerking:

De kosten worden aangepast naar \$ 0.

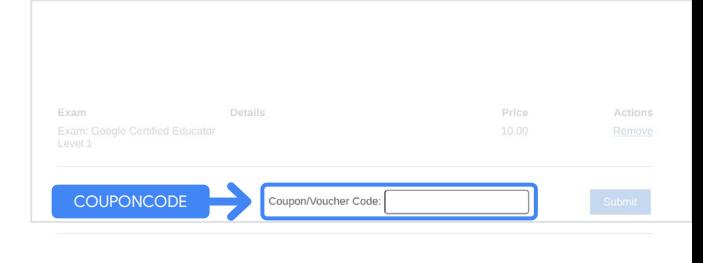

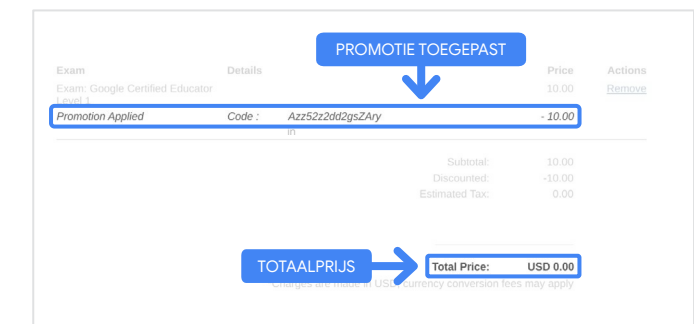

Als je met een creditcard betaalt, klik je op de afrekenknop, vul je je creditcardgegevens in en bevestig je de betaling.

#### Opmerking:

Als je de betaling bevestigt, kom je op een bevestigingspagina die je vanaf dit scherm kunt afdrukken (zie de afbeelding rechts). Je krijgt een bevestigingsmail van je registratie op het e-mailadres dat je voor dit account gebruikt.

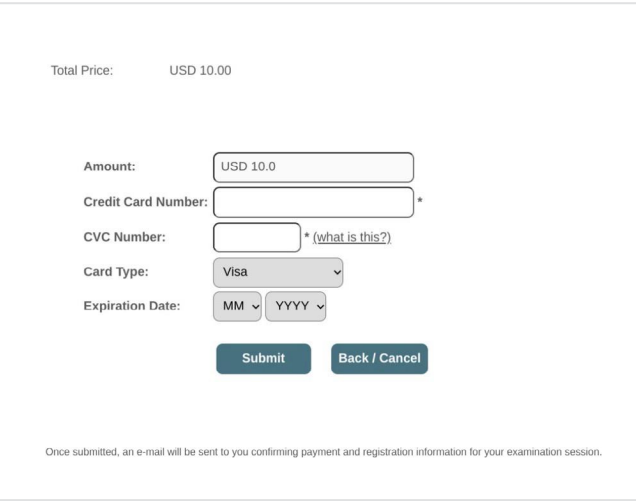

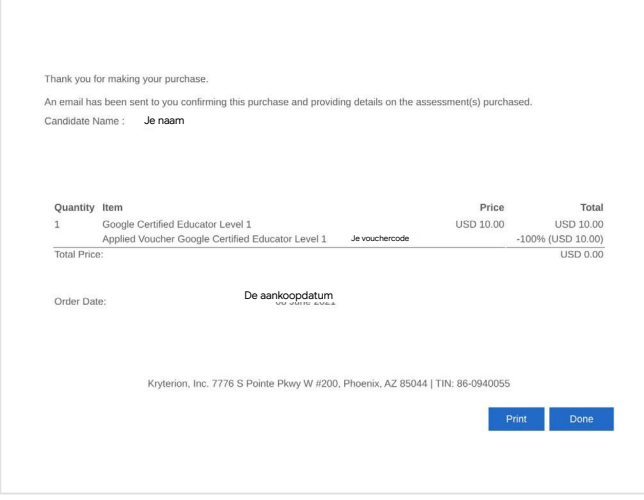

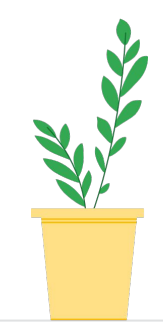

Als je wilt controleren of je bent geregistreerd voor het examen, ga je naar de homepage van Kryterion en klik je in de blauwe balk bovenaan op Mijn toetsen.

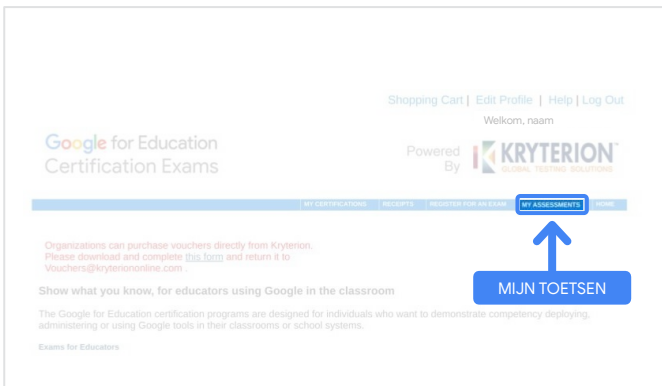

### <span id="page-10-0"></span>Bij Geplande examens staat nu het examen dat je zojuist hebt gekocht.

#### Opmerking:

Het starticoon blijft een vraagteken. Kijk in je e-mail hoe je het examen start.

Op deze pagina zie je ook andere examens die je hebt afgelegd, indien van toepassing.

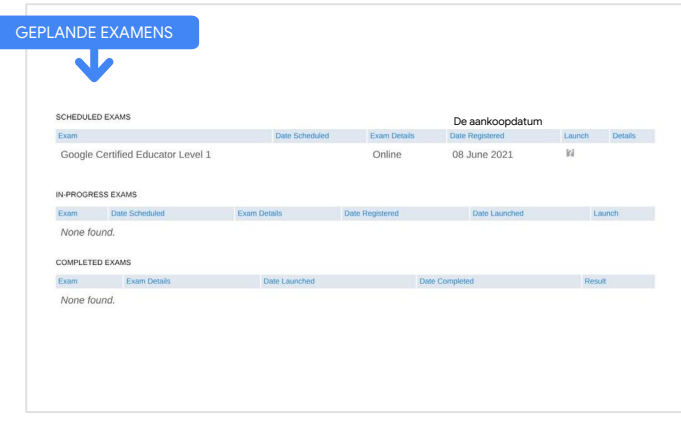

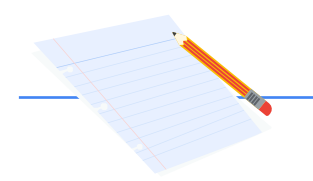

### 5

## Registratiebewijs

Je krijgt een bevestigingsmail van je registratie voor het examen.

Voeg [donotreply@webassessor.com](mailto:donotreply@webassessor.com) toe aan de contacten van je Google-account als je dit nog niet had gedaan.

#### Opmerking:

Kijk in je spammap als je geen bevestigingsmail hebt gekregen.

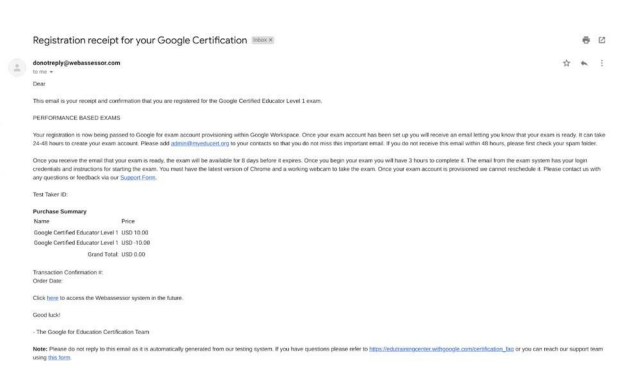

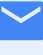

#### Van:

[donotreply@webassessor.com](mailto:donotreply@webassessor.com)

Onderwerp:

Registratiebewijs voor je Google-certificering

<span id="page-11-0"></span>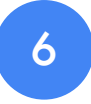

### Start het examen

Je krijgt een e-mail zodra het examen klaarstaat en je het kunt afleggen. Het duurt 24-48 uur om je examenprofiel te maken. Voeg [admin@myeducert.org](mailto:admin@myeducert.org) toe aan de contacten van je Google-account als je dit nog niet had gedaan.

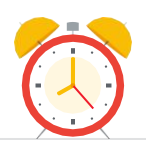

### E-mail met de link naar het examen en instructies

Van: [admin@myeducert.org](mailto:admin@myeducert.org)

Onderwerp: Je Google for Education-examen staat klaar

Opmerking: In deze e-mail vind je de link naar het examen en uitleg over hoe je het examen start

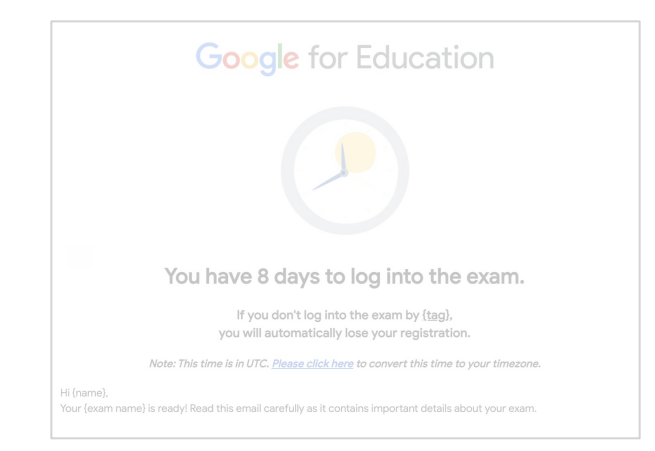

Als je bericht krijgt dat je examen klaarstaat, blijft het examen 8 dagen beschikbaar voordat het verloopt.

- Zodra je aan je examen begint, heb je 3 uur de tijd om het te voltooien.
- Voor het examen heb je de [nieuwste versie van Chrome](https://support.google.com/chrome/answer/95414?co=GENIE.Platform%3DDesktop) en een werkende webcam nodig.
- Als je examen eenmaal is gepland, kan het niet meer worden verplaatst.

# <span id="page-12-0"></span>Aanvullende bronnen 7

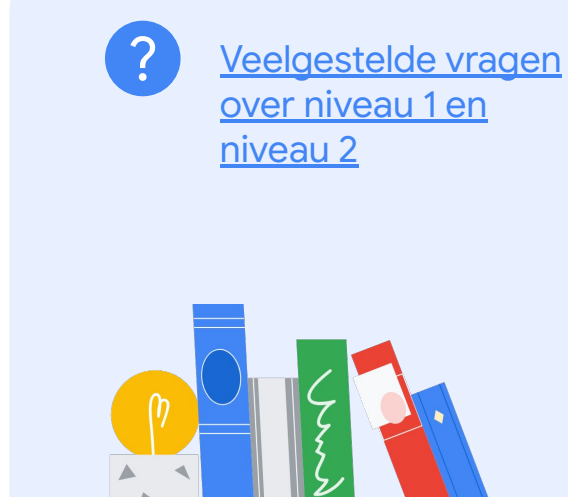

Examen voor Google-gecertificeerde docenten Gepubliceerd op 1 september 2021

8

Neem contact met ons op als je

vragen hebt over je examen.

Gebruik daarvoor ons

[supportformulier.](http://support.google.com/a/contact/certification)